# **Athlete Forms**:

Creating forms table of contents.

This document will walk you through, creating new forms, editing or changing existing forms. Making the paperwork lists and how to make sure the completed forms check off the paperwork items.

| Task: |
|-------|
|-------|

| lask:                                                                  | Page:           |  |  |  |
|------------------------------------------------------------------------|-----------------|--|--|--|
| Site Info setup                                                        | <u>2</u>        |  |  |  |
| Step 1 Form Name Maintenance 3-5                                       |                 |  |  |  |
| Form Maintenance                                                       | <u>3-4</u>      |  |  |  |
| Explanation of Maintenance screen                                      | Bot. <u>4-5</u> |  |  |  |
| Step 2 Creating Forms 6-26                                             |                 |  |  |  |
| Update Athlete Forms                                                   | <u>6</u>        |  |  |  |
| Explanation of for Creation Screen                                     | <u>7-8</u>      |  |  |  |
| Question Formatter                                                     | <u>9</u>        |  |  |  |
| Previewing Forms                                                       | <u>10</u>       |  |  |  |
| Selecting New Question Types                                           | <u>11</u>       |  |  |  |
| Question Type Explanation 11-26                                        |                 |  |  |  |
| Note/Title/Info                                                        | <u>12-13</u>    |  |  |  |
| Explain                                                                | <u>14-15</u>    |  |  |  |
| Yes/No, Yes, No                                                        | <u>16-17</u>    |  |  |  |
| Parent/Sub/Dependent                                                   | <u>18-19</u>    |  |  |  |
| Range                                                                  | <u>20</u>       |  |  |  |
| Formula                                                                | <u>21</u>       |  |  |  |
| Drop-Down                                                              | <u>22</u>       |  |  |  |
| Option Boxes                                                           | <u>23</u>       |  |  |  |
| Date                                                                   | <u>24</u>       |  |  |  |
| Fill In                                                                | <u>25</u>       |  |  |  |
| All That Apply                                                         | <u>26</u>       |  |  |  |
| Using Injury Forms                                                     | <u>27</u>       |  |  |  |
| Using Outcome Forms                                                    | <u>28</u>       |  |  |  |
| Step 3 Paperwork List 29-32 : Paperwork VIDEO                          |                 |  |  |  |
| Paperwork & Paperwork 1 Time list                                      | <u>29</u>       |  |  |  |
| Paperwork List in Desktop                                              | <u>30</u>       |  |  |  |
| Paperwork List in Staff Portal                                         | <u>31</u>       |  |  |  |
| Paperwork Verification (Inserting Paperwork list in athletes profiles) | <u>32</u>       |  |  |  |
| Interacting with Completed Paperwork                                   | 33              |  |  |  |
| Paperwork Complete Check Box                                           | 34              |  |  |  |
| After Forms Have Been Submitted                                        |                 |  |  |  |
| Reports for Athlete Forms                                              | <u>35</u>       |  |  |  |
| Interacting with Athlete Forms                                         | <u>36-37</u>    |  |  |  |

ATS allows you the ability, and flexibility to collect a variety of electronic forms, minimizing the amount of papers you then have to scan, attach, and file. ATS does have a large library of premade forms, that you can copy and change to fit for your needs. You also are able to create from scratch any form you want completed.

There is also a Creating Forms Training Video, if you prefer that. To view please click **HERE**.

#### Site Info Settings:

The first steps you need to verify that are set, are settings within Site Info. You will need to verify that the Athlete Portal settings are turned on, so they will have access.

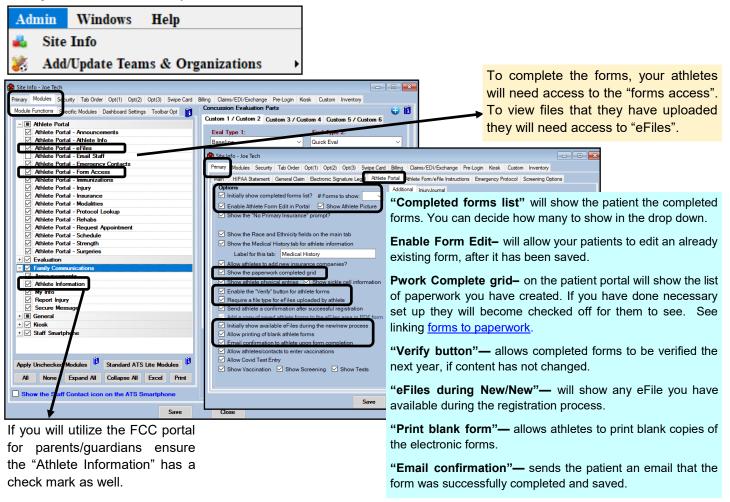

#### **Step 1—Form Name Maintenance:**

Form Name Maintenance is the area you will create the details about your form. This is the first step in the process of creating the actual form for athletes to complete. These are the details about the structure of the form and who is it shown to and if you want signatures on the form. The details about the Form Name Maintenance will be explained below.

With the release of Desktop Version 11.22.11.1 the form name maintenance as well as the other components of the from construction, has been migrated to be completed through the ATS Staff Portal vs. the ATS Desktop.

You can access the Form Maintenance via the Desktop still by going through Admin—> Maintenance—> Athlete Forms and selecting the area you need to go to. Or by going through the Staff Portal and the Admin Menu and selecting Form Maintenance. Add new form names or select existing form names to edit.

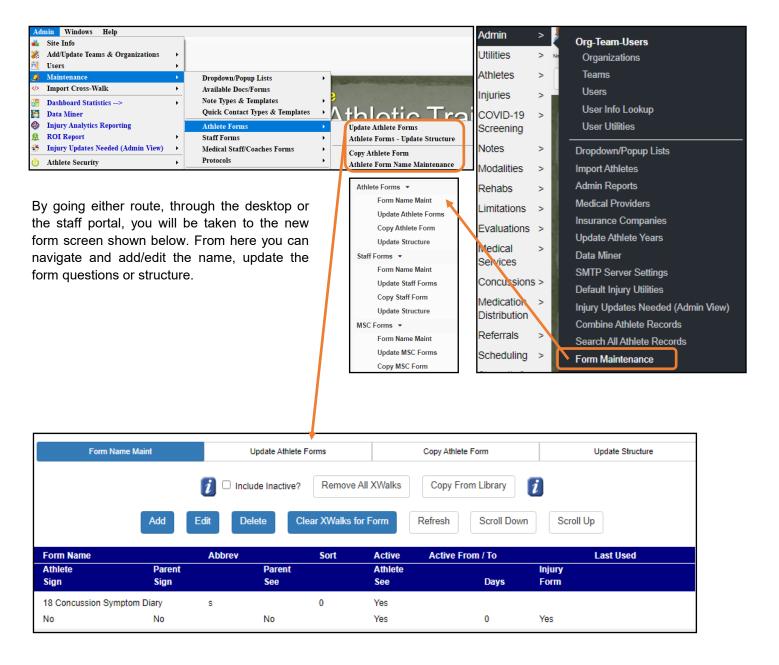

#### **Step 1—Form Name Maintenance:**

To begin a new form, select the Add Button. This will open the details screen that allows you to add the form information. Required fields for adding a new form are, *Description, Abbreviation, Sort Number and Make Active, and when you are ready; Make visible to the Athlete and/or parents/guardians, and selecting a signature status for athlete and/or parents/guardians.* Optional form pieces explained later.

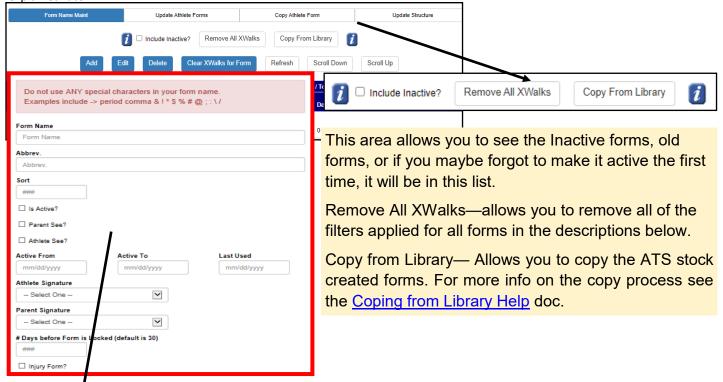

#### **Explanation of the Form Name Maintenance fields:**

**Form Name:** The name of your form that will be displayed. Make sure you do not use special characters in the form name.

Abbrev: Abbreviation of the form, to aid in sorting

Sort: Alphabetize or sort numerically; all 0 or 1's =alphabetically, 1,2,3 etc will sort numerically.

**Is Active:** Whether or not the form is active to be edited or viewed.

Parent & Athlete See: allows you to make the form "live" for the categories to view on their portal/accounts

**Active From, To:** This will show a form, from a specific date, until a date specified. If these are utilized, you need to change them every year.

**Last Used:** Your way of showing the last time the form was utilized. Fill this in when you are done with a form, as well as making it inactive. **DO NOT** delete forms that have been completed, to preserve historical records.

**Athlete & Parent Signature:** you can require a signature, make it optional, or no required signature for patients and parents/legal guardians. Yes= sig required to save, no= no signature required, Opt= signature box will be available, but not required.

**Days:** How many days you will allow editing of the form before it closes. This is dependent on the selections you made in Site Info as well.

**Injury Form:** allows you to tie the form to injuries from the athlete side. Example, a concussion check in sheet, can be now tied by the athlete to the injury. See page 31 for further info on how the injury forms work.

**Outcome Form:** check the box if you want it to be included in a data miner, if you are using patient/staff outcomes as online forms. See page 32 for further info on how the outcome forms work.

#### **Explanation of the Form Name Maintenance fields:**

Below are examples of available filters to limit what athletes have access to certain forms. This allows you the ability to build a minor consent to treat form and only have it show to Athletes that are under 18, or a football helmet warning form that only shows to football players. If you have multiple organizations you can also filter so that other schools don't complete your forms and complete their required info.

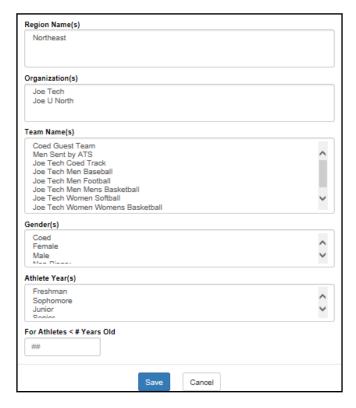

**Region Name:** if your organization utilizes regions, you can assign the form to one specific regions or multiple if available

Organization: Allows you to select an organization or organizations to assign the form to.

**Team Name:** Allows you to select one or multiple teams to have a form appear for. It will be invisible to all of the others not on those specific team rosters.

For Athletes <# Years Old: allows you to assign a form to an age range under what ever you decide. If you wanted to have anyone under 18 sign a consent to treat form, that form would then be available to that age bracket only.

After you have completed the details for the form, you are ready to progress to the next step, creating the form questions. We do recommend creating all of the Form Names you need to add to the system prior to attempting to create the content.

#### **Step 2—Update Athlete Forms:**

The Update Athlete Forms area is the control center for creating and editing the content of your forms.

From the Desktop you can access via, Admin—> Maintenance—>Athlete Forms—> Update Athlete Forms. From the Portal— Admin—> Forms—> Update Athlete Forms.

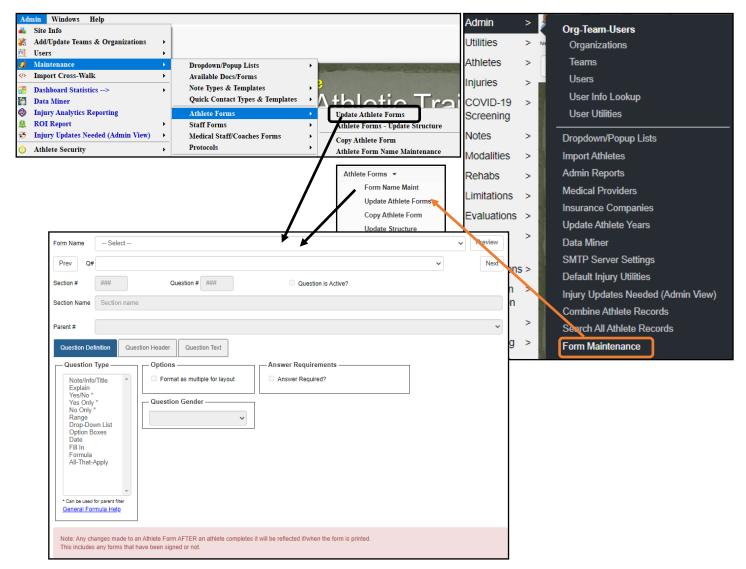

This screen is very similar to the old form creation screen. We have simplified some of the structural components, and streamlined the question building process. There is now no remembering the sub-section numbers or parent numbers, you will link those question directly to the actual question vs. the number.

## **Explanation of the Form Creation Screen:**

Basic Question Structure - There will be other question specific options addressed for that specific question type.

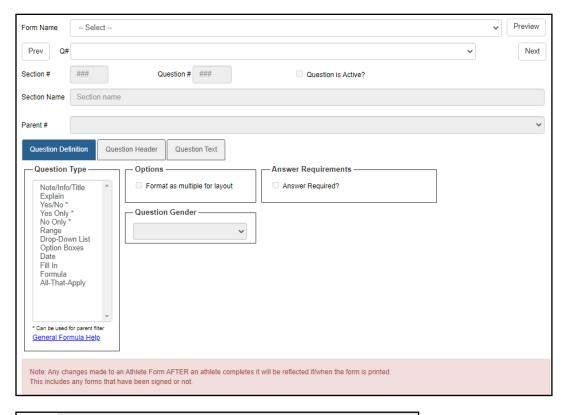

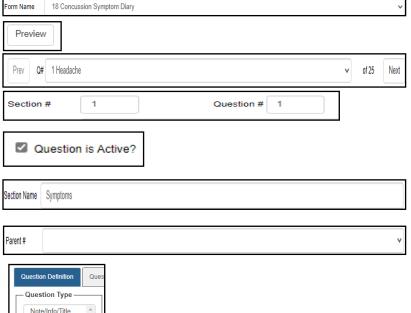

Yes Only No Only \*

Fill In Formula All-That-Apply

Range Drop-Down List Option Boxes

\* Can be used for parent filter General Formula Help **Form Name**— Select the form name to build/edit question for.

Preview— See/track the progress of your form.

**Prev/Next, Q#—** Allows you to navigate through the question list by selecting the dropdown or the prev/next buttons.

**Section# Question Number#**— assign the section the question belongs to and what question number it is. The forms will automatically number for you.

**Question is Active—** identifies if the question is available or not on the athlete form.

**Section Name**— Allows you to name the section the questions are in.

**Parent #—** Will show the parent question it is tied to in the dropdown window.

**Question Definition—** This is the area where you will select the question type from the list, the format, the question gender and whether or not an answer is required.

Question Header— This area allows you to put up to 300 characters. This is not the actual question and is not a requirement to save, but meant to be question specific information or to differentiate. This section will be bolded in the form for you. An example for use of the question header would be in a medical history, the question header could be: Have you ever had any of the following. In the question text you list your first have you had and continue to build question after question in the text.

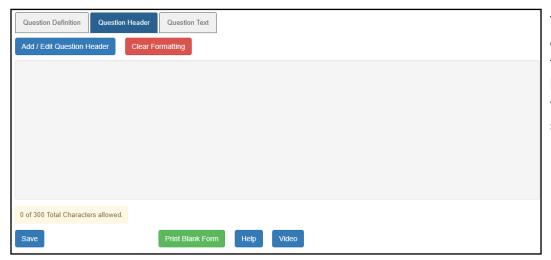

To add text to the question header select the Add/Edit Question header button. You will then be see a formatter screen open.

**Question Text—** This is the area where you will add the information, or copy/paste the information you want to be displayed. There is not a text limit here.

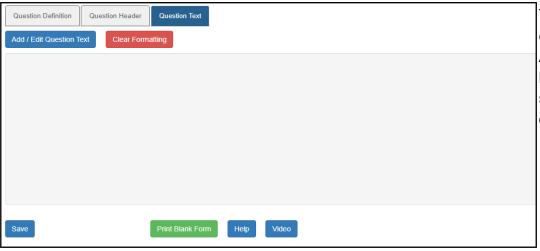

To add text to the question text select the Add/Edit Question text button. You will then be see a formatter screen open.

#### **Question Formatter:**

With the migration to the Staff Portal for creating questions, the construction has also changed. The question text formatter, now gives you better opportunities to create your form the way you want, with font color and size or bolding, underlining etc.

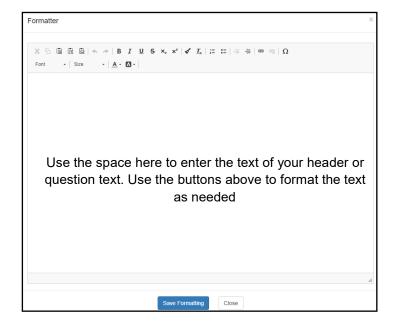

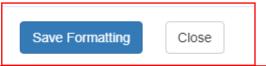

SAVE FORMATTING dose not save your overall question, it only saves the text and formatting you've done on the formatting screen. Be sure to use the regular save button to save your question!!!!! The save question is on the question details screen (before you accessed the formatter).

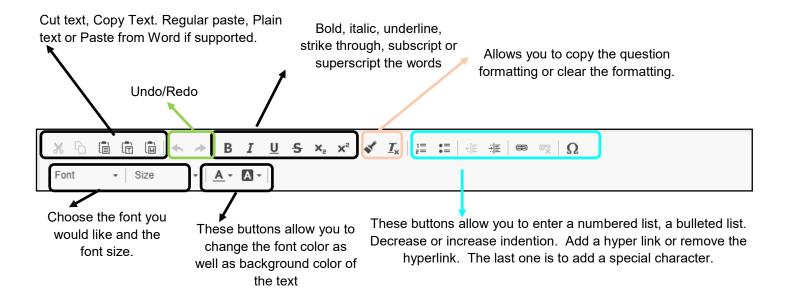

#### **Previewing forms:**

**Preview:** When you are constructing your forms, there is a live and interactive Preview Button. As you are building your forms, selecting the preview button will show you your form, as your athletes will see it. The form is also interactive, so you are able to double check you have the parented questions linked correctly.

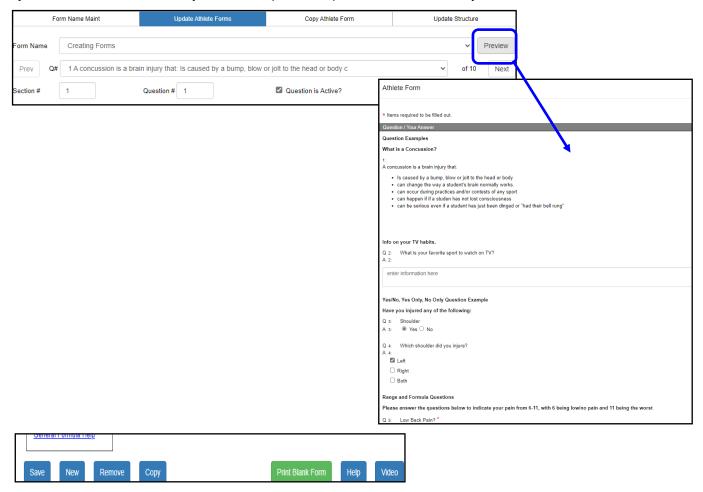

Print Blank Form— will show you in the report viewer, the form you have created. This version is not interactive, and will not be exactly what the athlete form would show.

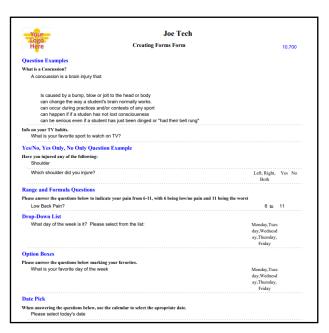

## **Selecting Question Types:**

The ATS Staff Portal question generation has some upgrades that should help when constructing new forms. When you select the question type, the options that are displayed will only be pieces that can be applied to that question. We have also eliminated the need for the sub-section numbering.

Use the NEW button at the bottom to create a new question in your form, new or existing.

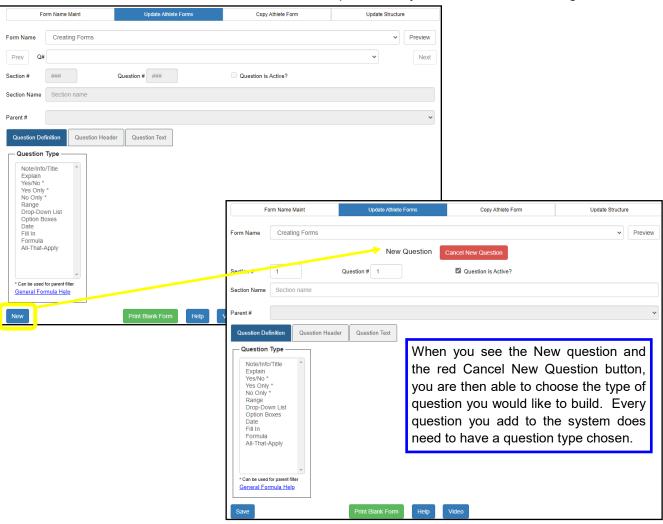

Question Types will be individually explained in the following pages:

#### Note/Title/Info:

This question type is designed to display larger amounts of information on documents, statements that do not require an answer or an action by the athlete or parent besides signing the form at the end. A few examples would be a Concussion or Sudden Cardiac Arrest information sheet, insurance waiver, agreement, etc. Think about any of the paper forms where the athlete has to read and sign.

#### Select Note/Info/Title:

Section Name

Question Definition

Add / Edit Question Text

A concussion is a brain injury that:

Section name

Question Header Question Text

Add a Section Name if you choose. This optional and can be added to differentiate between sections of your form, Hand/Wrist/Arm vs Shoulder in a PPE.

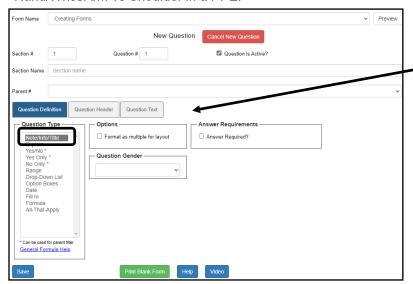

If you wish, choose any format, layout or requirements for the question. You can format it for multiple (indent), make an answer required although **DO NOT USE** for note/info/title questions since there isn't anything they can answer, their form will not be able to save. Or assign the question to a gender in your database.

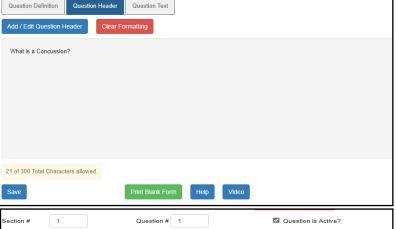

Add a question header if you wish. Add/edit question header and add the information into the question formatter. Again this serves as the introduction to the information below and not the actual question.

Statements here are limited to 300 characters max

Select Question Text and Add/Edit Question Text to add the information to the actual question. Again this area does not have a character limit. Type your question, copy and paste from your other documents.

In the formatter SAVE FORMATTING Is caused by a bump, blow or jolt to the head or body
 can change the way a student's brain normally works.
 can occur during practices and/or contests of any sport
 can happen if if a studen has not lost consciousness DOES NOT mean SAVE QUESTION. · can be serious even if a student has just been dinged or "had their bell rung" Only that the text was saved. Be sure to use the SAVE BUTTON on the question screen.

## **Note/Title/Info CTD**:

When you have finished entering all of your question information make sure to save the question do make sure to save from the question screen. When you have successfully created your question you will see the green confirmation bar.

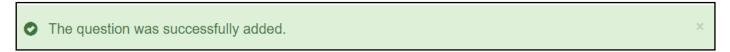

## **Previewing the form:**

Use the preview button to see how your form looks in real time. This will also show you how the athlete will see what you have added.

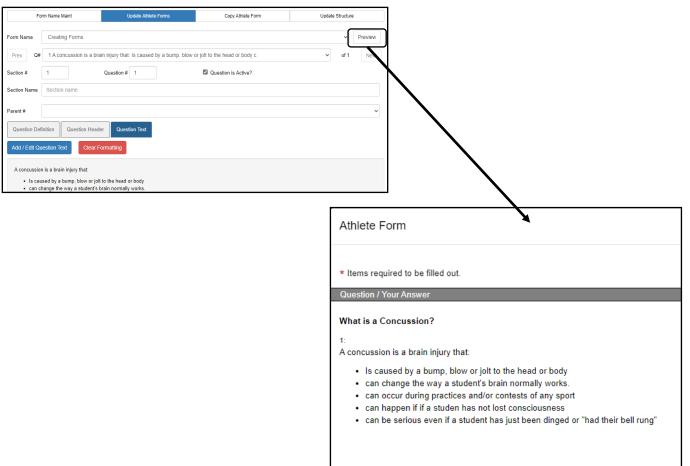

#### **Explain Question:**

Explain questions allow you to ask a question and have the athlete provide the answer to the question there. This could be a question that asks what their Primary Sport is, what their Student ID number is, or if they need to read and initial information. Explain questions are intended to be semi-brief.

#### Select Explain:

Add a Section Name if you choose. This optional and can be added to differentiate between sections of your form, Hand/Wrist/Arm vs Shoulder in a PPE.

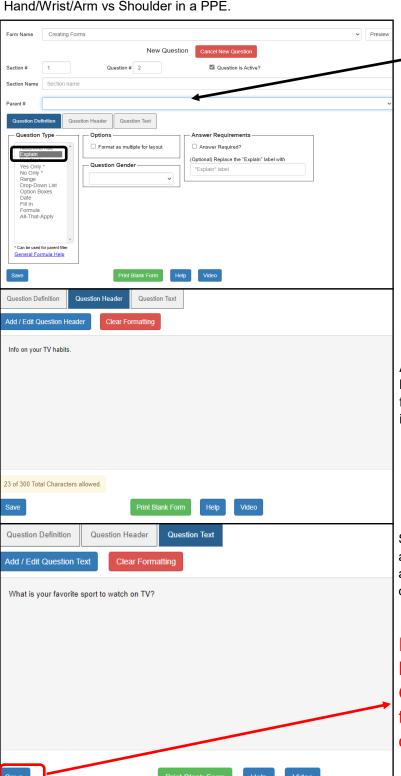

If you wish, choose any format, layout or requirements for the question. You can format it for multiple (indent), make an answer required. You can also replace "explain" with a different word, examples— initial, sport, enter sport. Or assign the question to a gender in your database.

Add a question header if you wish. Add/edit question header and add the information into the question formatter. Again this serves as the introduction to the information below and not the actual question.

Select Question Text and Add/Edit Question Text to add the information to the actual question. Again this area does not have a character limit. Type your question, copy and paste from your other documents.

In the formatter SAVE FORMATTING DOES NOT mean SAVE QUESTION. Only that the text was saved. Be sure to use the SAVE BUTTON on the question screen.

## **Explain CTD**:

When you have finished entering all of your question information make sure to save the question do make sure to save from the question screen. When you have successfully created your question you will see the green confirmation bar.

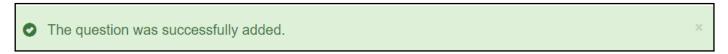

## **Previewing the form:**

Use the preview button to see how your form looks in real time. This will also show you how the athlete will see what you have added.

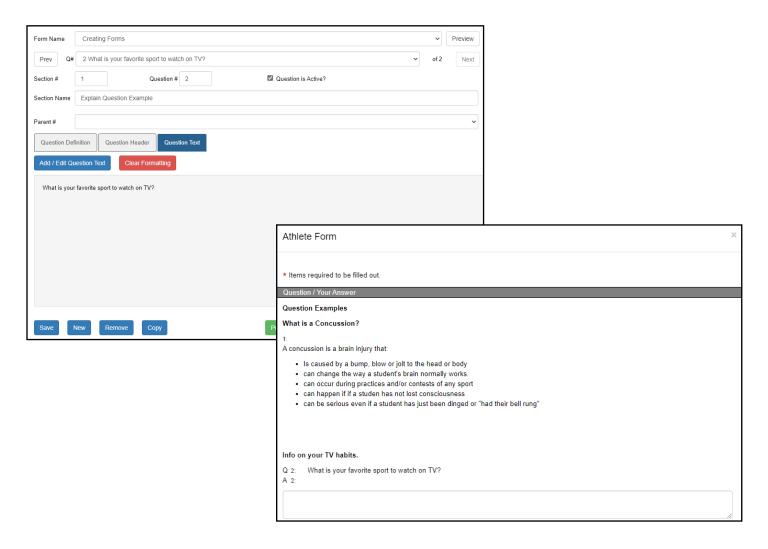

## Yes/No, Yes Only, No Only Questions:

The yes/no, yes only, no only questions are the most versatile questions ATS offers. With these questions, you have option to create dependent questions based on an answer. These are the "parent" questions which will be explained in greater details. These question types will display your question text, and the offer yes/no, yes, no to choose from.

Example— Have you ever had any of the following injuries. Concussion. Dislocations, etc.

#### Select Yes/No, Yes only, or NO only:

Add a Section Name if you choose. This optional and can be added to differentiate between sections of your form, Hand/Wrist/Arm vs Shoulder in a PPE.

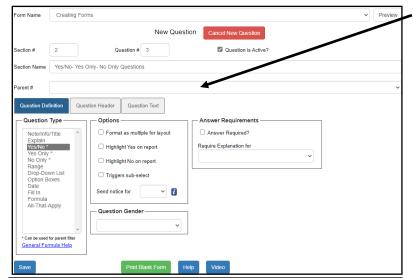

If you wish, choose any format, layout or requirements for the question. You can format it for multiple (indent). With the yes or no questions you can have it highlighted on the athlete from report, trigger a sub-select (parent/child question). Or send a notice (automatic email) for a yes or no answer. Only display the question for a gender, make the question required to answer, and you can also have a explanation box show based on a yes/no answer instead of the parent style.

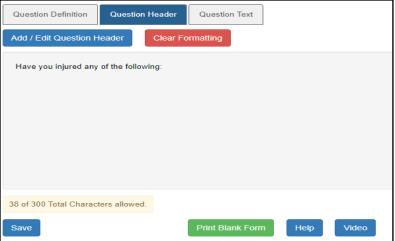

Add a question header if you wish. Add/edit question header and add the information into the question formatter. Again this serves as the introduction to the information below and not the actual question.

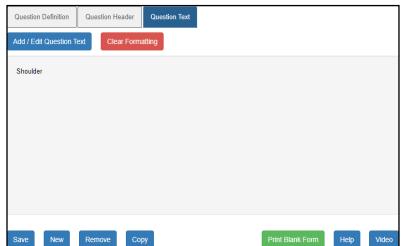

In the question text enter the information you would like them to answer to yes/no, yes, no for.

| Yes/No, Yes Only, No Only Question Example Have you injured any of the following: |  |  |
|-----------------------------------------------------------------------------------|--|--|
|                                                                                   |  |  |

#### Parent/Sub-Question/Dependent Questions:

ATS allows you the ability to create Parent, Sub or Dependent questions. A Parent/Sub/Dependent question allows you to link a secondary or tertiary question to the "Parent" answer. If they answer "yes" to a question, *Depending*, on their answer follow up questions will display. If they answer no to that question, the follow up questions do not display.

These questions types only work with Yes/No, Yes Only, No Only question types.

- To set up the sub-select questions begin selecting the appropriate question type.
- On the INITIAL question, or the question with the Y/N, Y, N answer, be sure to select the "triggers sub-select" check box

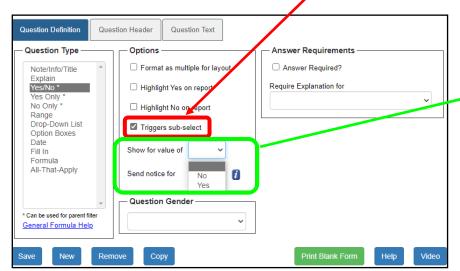

#### Show for value of:

This box allows you to select the answer that will make the sub-select question display with. If you select no, then the when the athlete selects NO they the other question will be displayed; a yes answer bypasses. If you select YES, the follow up questions are displayed and a no answer bypasses.

After you have selected the components for your depenent question, you are ready to construct the content of your questions. The initial question where the conditions have been set, will contain the question you want answered yes/no to.

Once you have that done, be sure to SAVE, and then select new question.

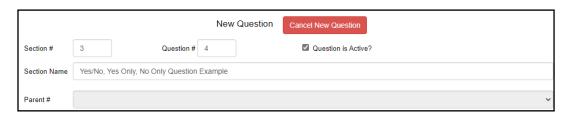

The new question will display a blanked out Parent# option. This will change once you select the type of question you would like to utilize. The sub-selected question, or question after the Y/N, Y, N, question can be any of the other styles.

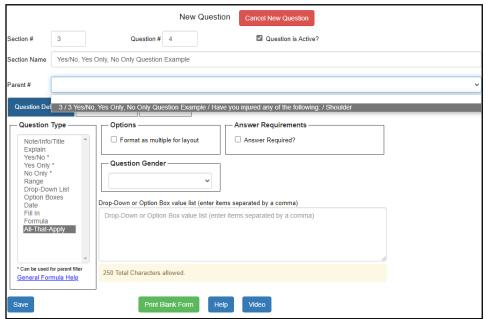

When you select the question type, you can then select the Question you want to this question to display for. In this example, you see a the only yes/no question available. This could be a large list, depending on the amount of yes/no question you have created. The list will always show you the question number as well a preview of the question text.

This will help prevent confusion if you need to reorder, number or change your form at a later date. This also will aid in correctly linking the forms, and not needing to remember the specific question number, you select the actual question.

Complete your question based on the type you select. Be sure to add question text and save.

Yes/No, Yes Only, No Only Question Example
Have you injured any of the following:

Q 3: Shoulder
A 3: Yes O No

If you preview your form, you will notice that the only question displayed is the yes/no question.

Yes/No, Yes Only, No Only Question Example
Have you injured any of the following:

Q 3: Shoulder
A 3: ● Yes ○ No

Q 4: Which shoulder did you injure?
A 4:
□ Left
□ Right
□ Both

If you select Yes, you will then see the sub-select question that is tied to the question.

If you select No, for this question the sub-select is bypassed because there was no injury to complete information for

# Yes/No, Yes Only, No Only Question Example Have you injured any of the following: Q 3: Shoulder A 3: ○ Yes ● No

#### **Important Notes**

- \* There are no limit to the number of sub questions that can be tied to a "Parent" question.
- \* There is a limit of one tier of sub questions—meaning that one of your sub questions cannot have a sub question of its own.

#### **Range and Formula Questions:**

**Range Questions** allow you to construct a form, and have an athlete or staff member answer from the RANGE you have preset, 0-6, 6-11 etc. This could be used for a concussion daily check in sheet, or forms like that.

**Formula Questions** allow you to designate a question to Total the range questions.

#### **Range Questions:**

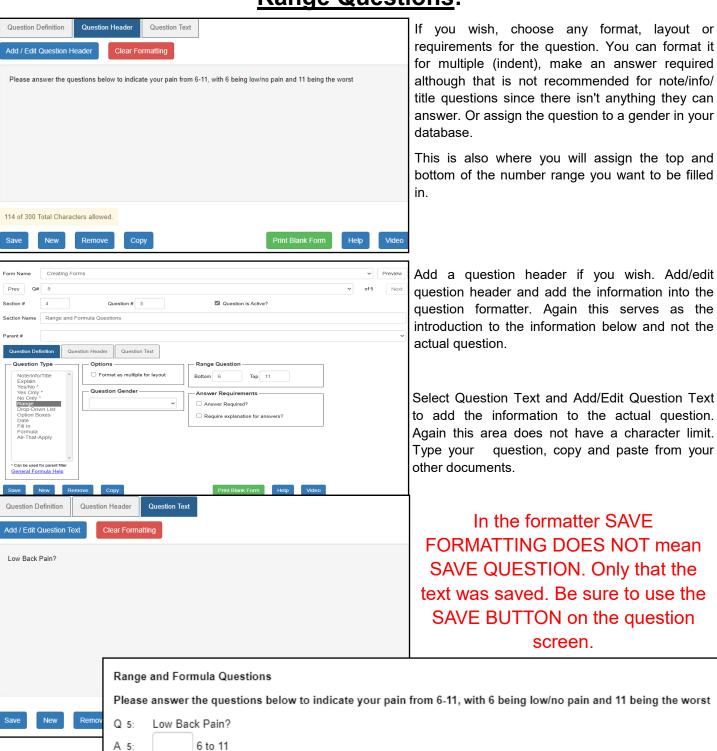

The range questions will show with a box to enter the number that corresponds to the question.

#### **Formula Questions:**

Formula questions are used to calculate the range questions.

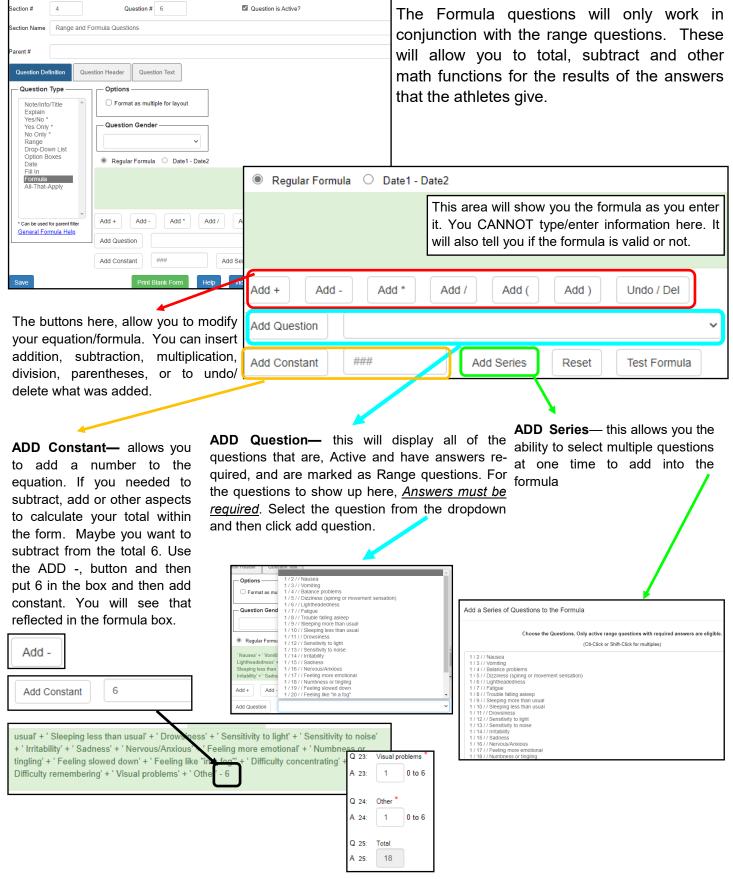

## **Drop-Down Questions:**

Drop-Down Questions allow you to ask a question in the Question Text, and supply the Athlete a list of choices in a drop-down list to pick from.

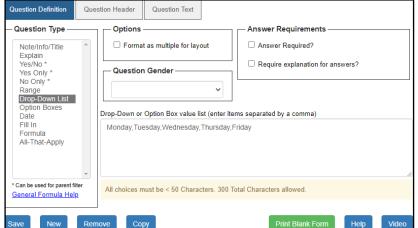

If you wish, choose any format, layout or requirements for the question. You can format it for multiple (indent), or assign the question to a gender in your database.

The large box is where you enter the selections to create the drop-down list. Keep the selections to 50 characters or less, and 300 in total. Separate the selections by using a comma.

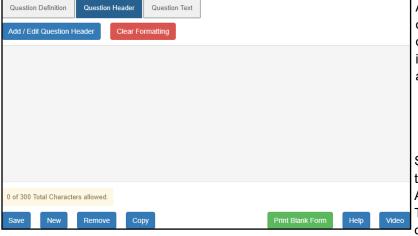

Add a question header if you wish. Add/edit question header and add the information into the question formatter. Again this serves as the introduction to the information below and not the actual question.

Select Question Text and Add/Edit Question Text to add the information to the actual question. Again this area does not have a character limit. Type your question, copy and paste from your other documents.

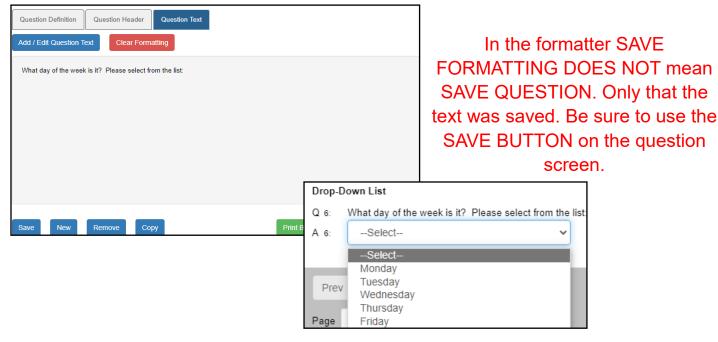

#### **Option Box Questions:**

Option Box Questions are multiple choice style question. You are able to ask a question in the question text and have options displayed. Option box questions are a single answer question type.

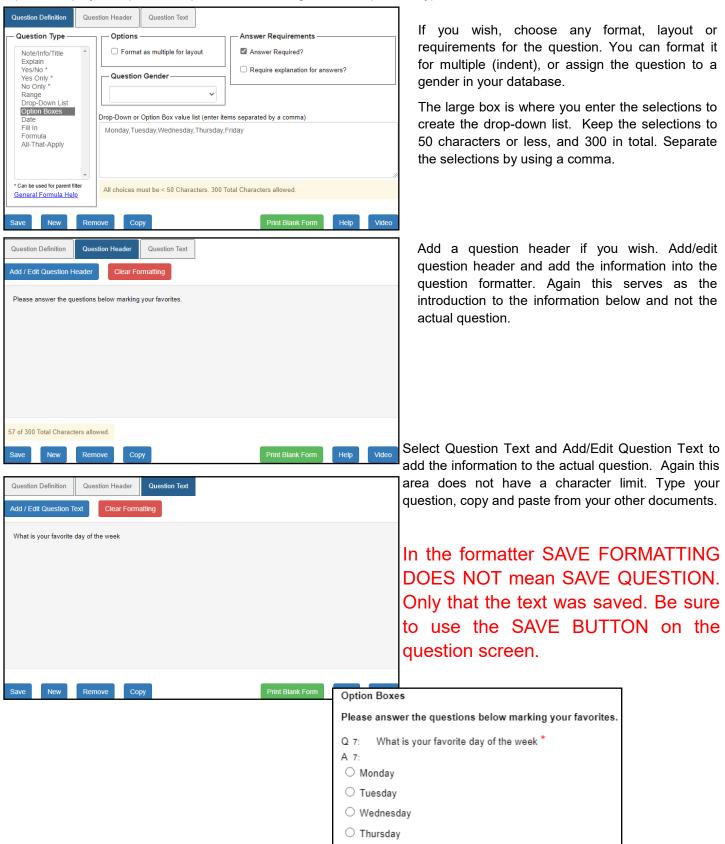

Friday

#### **Date Questions:**

Date questions allow you the ability to create questions that have a calendar to select a date from.

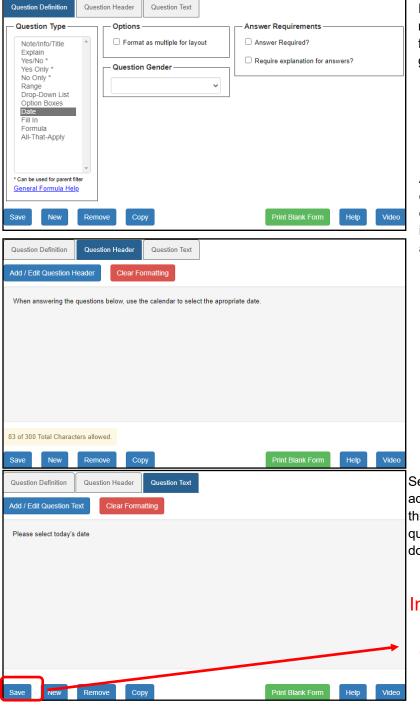

If you wish, choose any format, layout or requirements for the question. You can format it for multiple (indent), or assign the question to a gender in your database.

Add a question header if you wish. Add/edit question header and add the information into the question formatter. Again this serves as the introduction to the information below and not the actual question.

Select Question Text and Add/Edit Question Text to add the information to the actual question. Again this area does not have a character limit. Type your question, copy and paste from your other documents.

In the formatter SAVE FORMATTING
DOES NOT mean SAVE
QUESTION. Only that the text was
saved. Be sure to use the SAVE
BUTTON on the question screen.

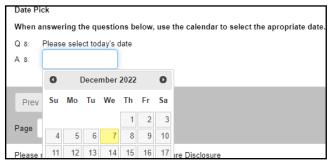

#### Fill In Questions:

Fill in question types are similar to the Explain Questions, except these questions are designed to be a short answer response. Fill in guestions answers are limited to 50 characters

Explain questions allow you to ask a question and have the athlete provide the answer to the question there. This could be a question that asks what their Primary Sport is, what their Student ID number is, or if they need to read an initial information.

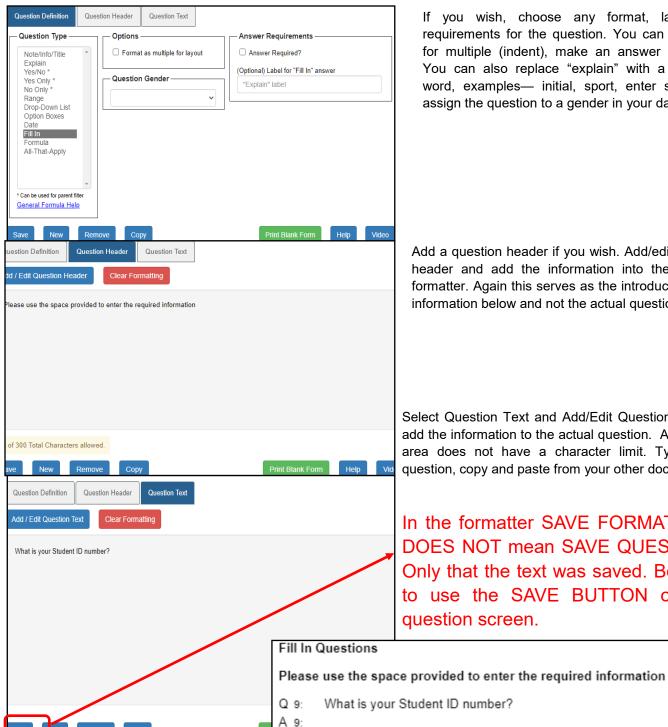

If you wish, choose any format, layout or requirements for the question. You can format it for multiple (indent), make an answer required. You can also replace "explain" with a different word, examples— initial, sport, enter sport. Or assign the question to a gender in your database.

Add a question header if you wish. Add/edit question header and add the information into the question formatter. Again this serves as the introduction to the information below and not the actual question.

Select Question Text and Add/Edit Question Text to add the information to the actual question. Again this area does not have a character limit. Type your question, copy and paste from your other documents.

In the formatter SAVE FORMATTING DOES NOT mean SAVE QUESTION. Only that the text was saved. Be sure to use the SAVE BUTTON on the question screen.

## **All That Apply Questions:**

All That Apply Questions can also be thought of as multiple choice & multiple mark questions. These could be utilized for any question where you would like to have more than one thing checked off. Symptoms of an illness, or symptoms an athlete is experiencing from an injury. These are similar to the option boxes, where you separate the choices by a comma.

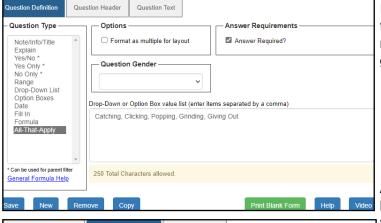

If you wish, choose any format, layout or requirements for the question. You can format it for multiple (indent), make an answer required, or filter the question by gender.

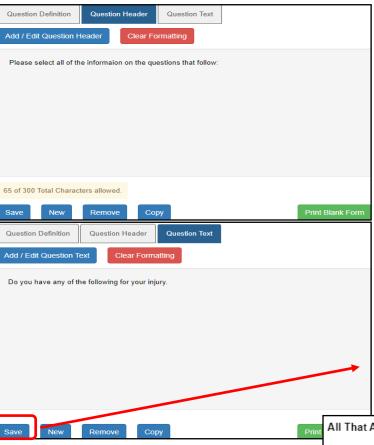

Add a question header if you wish. Add/edit question header and add the information into the question formatter. Again this serves as the introduction to the information below and not the actual question.

Select Question Text and Add/Edit Question Text to add the information to the actual question. Again this area does not have a character limit. Type your question, copy and paste from your other documents.

In the formatter SAVE FORMATTING DOES NOT mean SAVE QUESTION. Only that the text was saved. Be sure to use the SAVE BUTTON on the question screen.

| t | All That Apply                                                    |
|---|-------------------------------------------------------------------|
|   | Please select all of the informaion on the questions that follow: |
|   | Q 10: Do you have any of the following for your injury. *         |
|   | A 10:                                                             |
|   | ☐ Catching                                                        |
|   | ☐ Clicking                                                        |
|   | ☐ Popping                                                         |
|   | ☐ Grinding                                                        |
|   | ☐ Giving Out                                                      |

#### **Injury Forms:**

ATS offers you the ability to link a form for the athlete's to fill out for an injury. If you wanted them to do a daily symptom check for their concussion, they can select that and then when they save, it will be tied directly to that injury. For this to work correctly, they will need to have an active injury, and you will need to also make sure the form is marked "Injury" in the name maintenance scree. Please refer back to PG 4 to see where to mark that selection.

Create the form the way you would any other. You can choose any of the question types as shown previously.

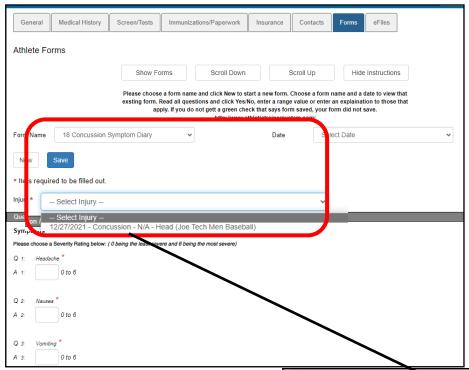

When the athlete logs in, and selects the form they need to complete, they hit NEW and the Injury selection will become available. They can select the correct injury from the drop down and complete the form as they would during registration.

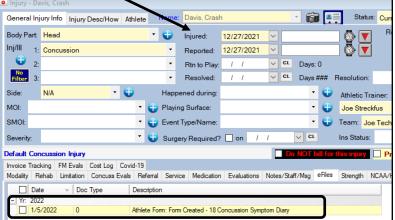

#### **Outcome Forms:**

As patient centered outcomes become more of a focus with patient care, ATS allows you to mark a form as an "outcome" and then run a dataminer to pull those specific results. How to mark a form as outcome, please refer back to PG 3 or 4.

To build the outcomes form, make sure the form name is marked outcome, and then it is suggested to use a range/formula

question types you can find those starting on PG 16.

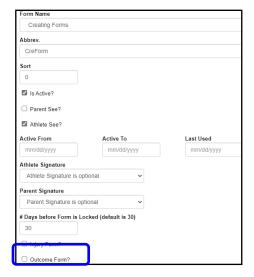

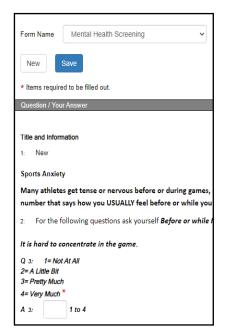

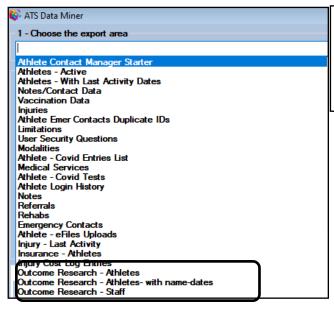

If you don't see the dataminer for outcome research, please contact ATS and we will be able to provide that.

| 2 - Select the data to be exported                                                                                                    |                                                                              |  |
|----------------------------------------------------------------------------------------------------|------------------------------------------------------------------------------|--|
| □ QuestionNumber     □ PrimaryQuestion     □ SecondaryQuestion     □ QuestionOrder     □ SubsectionOrder     □ RangeAnswer     □ FormName     □ FormulaQuestion     □ FormIndex     □ UserID     □ LastFirstName     □ LName | ☐ FName ☐ MName ☐ PhoneNumber ☐ Email ☐ CellNumber ☐ SportName ☐ DateCreated |  |

Choose the appropriate information you would like to get out, and export it. You will then see the info in your excel spreadsheet and be able to manipulate/modify as needed.

For more info on the specifics of the data miner please review the Data Miner help doc.

#### **Step 3—Creating the Paperwork List:**

The paperwork list is an independent list/area in ATS, that allows you to link the forms that the athletes are completing to a list and have them automatically checked off as a completed entry in the athlete profile.

To build the list, in the <u>ATS Desktop</u> you need to go to Admin—> Maintenance—> Dropdown/Popup Lists —> Update Dropdown/Popup Lists. In the dropdown window look for the Paperwork Entry.

In the ATS Staff Portal go to Admin—> Dropdown/Popup Lists and Select Paperwork from the dropdown list.

#### Paperwork vs Paperwork 1time Lists:

How do you decide where to put your paperwork items? The regular list or 1 time paperwork list?

The Regular Paperwork List is the same list that has been in ATS. Our recommendations for this list will be any form or paperwork that you are going to want to collect on an regular basis needs to be created here.

Paperwork 1 Time list: this item was added to ATS to supplement the regular list. We designed the paperwork 1 time for paperwork items you may only collect 1 time— Sickle Cell information, Incoming Medical History, or any other form that you need to have collected and don't want to run the risk of clearing the entry when you run the "clear paperwork flag" process for year end cleanup.

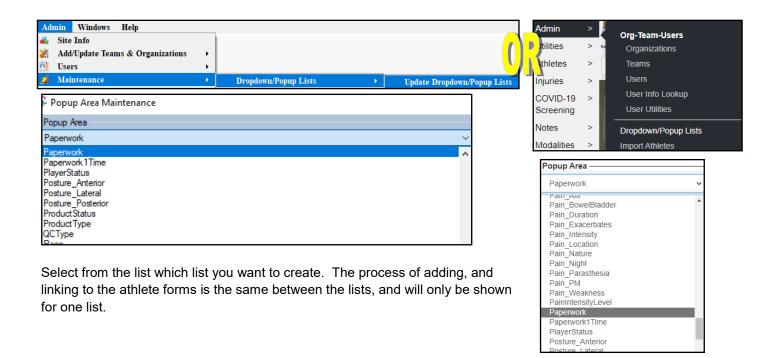

#### Paperwork List in the Desktop:

Begin building the paperwork list(s) in the ATS Desktop by going to Admin—> Maintenance—> Dropdown/Popup Lists—>Update Dropdown/Popup lists. Find Paperwork or the Paperwork 1time in the dropdown menu.

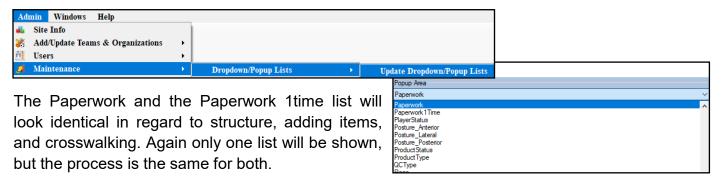

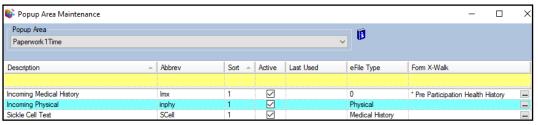

The required fields to save either the paperwork or paperwork1time list are a description, abbreviation, sort number and making it active. You do need to save paperwork list prior to crosswalking. eFile Type and Form X-Walk are optional and are explained below.

#### eFile Type vs. Form X-walk which should I choose?

— you are not able to utilize both an eFile and Form to tie to a paperwork item at the same time.

**eFile Type**— this option is a dropdown that allows you to link your preset file types for the athletes to load something to. This could be their incoming physical if they get it off site, proof of their sickle cell information. So if you have an athlete load a document, they select that file type, it is then linked to that paperwork item and it will check off that it was submitted on the paperwork list.

**Form X-Walk**— this option uses the or ellipsis to select from your constructed Athlete Forms. When your athletes log into the ATS Athlete Portal, they can complete the forms you have made for them, these will the automatically check off as submitted on the paperwork list. You are able to select multiple forms to tie to a paperwork item (use the control button or shift buttons to select multiples).

Be sure to save your linking from the eFile or X-Walk process. You will see a message when you save that you need to go to run the Form Verification. That is covered on a separate page.

#### Paperwork List in the Staff Portal:

Begin building the paperwork list(s) in the ATS Staff Portal by going to Admin—> Maintenance—> Dropdown/ Popup Lists. Find Paperwork or the Paperwork 1time in the dropdown menu.

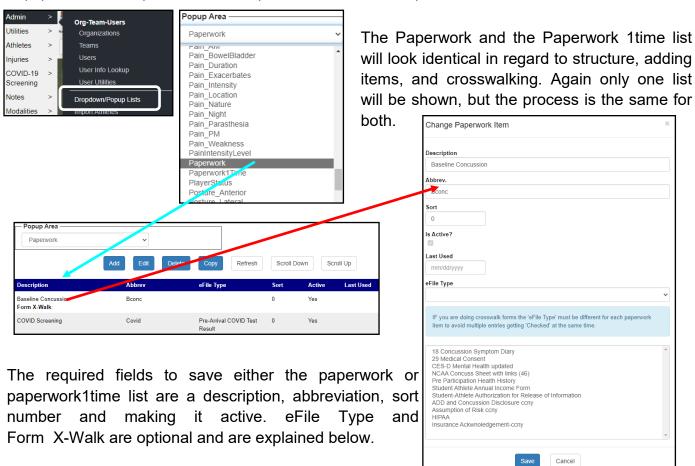

#### eFile Type vs. Form X-walk which should I choose?

— you are not able to utilize both an eFile and Form to tie to a paperwork item at the same time.

**eFile Type**— this option is a dropdown that allows you to link your preset file types for the athletes to load something to. This could be their incoming physical if they get it off site, proof of their sickle cell information. So if you have an athlete load a document, they select that file type, it is then linked to that paperwork item and it will check off that it was submitted on the paperwork list.

**Form X-Walk**— this option allows you to select from your constructed Athlete Forms in the list.. When your athletes log into the ATS Athlete Portal, they can complete the forms you have made for them, these will the automatically check off as submitted on the paperwork list. You are able to select multiple forms to tie to a paperwork item (use the control button or shift buttons to select multiples).

Be sure to save your linking from the eFile or X-Walk process. You will see a message when you save that you need to go to run the Form Verification. That is covered on a separate page.

## **Building the Paperwork List (Verification) in Athlete Profiles:**

After you create the paperwork list in the dropdown menu, now must insert/create it in the your athlete profiles. If you do not do this step, you will not see the either the paperwork or paperwork 1 time in the athlete profile. This process is currently only available in the ATS Desktop.

There are two(2) processes that need to be done to ensure the process works correctly. The Paperwork Verification, Paperwork Check Complete. There is a third option the Paperwork Check process that is a "back in time process". This is found under the File Menu—> Utilities. Then select the Primary(yearly) Paperwork or the 1 time Paperwork. Depending on the amount of athletes in your system, or amount of paperwork these processes could take a substantial amount of time; please be patient and allow to complete.

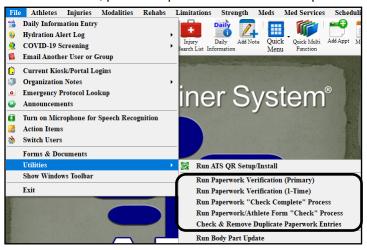

- 1. Verification— builds the respective paperwork list in the athlete profile, and will check them off when completed, if you X-walk them. Also allows you to utilize the Paperwork Report, to check for completing of incoming paperwork. The paperwork report will only generates information based off of the paperwork list being created and the verification being ran.
- **2. Check Complete** will check off the paperwork complete flag in the athlete profile. After an athlete has submitted all of their required paperwork, if you have ran the check complete, they will then get a check mark in the box. Also shows on other associated screens.
- **3. Check process** will go "Back In Time" looking for submitted paperwork and then check it off. This goes back and looks for completed paperwork, before the verification and the check complete processes may have been ran.

When you run the verification, check process, or check complete processes, they have the possibility of taking a long time. This is recommended to be done at the end of the day, practice times, or over a time frame when you will not need access to your Desktop module.

After selecting one of the processes, you will see this screen.

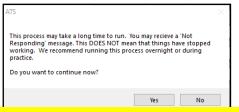

After selecting yes, your database becomes very busy. This does not mean that the program has stopped working, but means it is individually going through all of your athletes, one by one, form by form and inserting the item name into the paperwork list. The more athletes you have, the longer it will take. That's why we encourage the inactive times, for these to be completed. If you stop ATS, before it completes the process, your lists will be inaccurate and will have to be ran again.

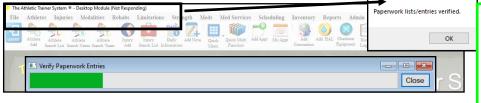

If you don't see a box like the one here, your list was not successfully built, or the process was interrupted. If you notice that your paperwork lists are inaccurate, please rerun the process.

#### **Paperwork Complete:**

Completing the steps on the previous page, Paperwork Verification, Check and Check Complete; gives you the opportunity to see the lists you have built in the athlete profile. Use whichever screen you like the most for verifying paperwork entries, but we recommend the Quick Multi-Function in the desktop or the Athletes Multi-Function in the Staff Portal.

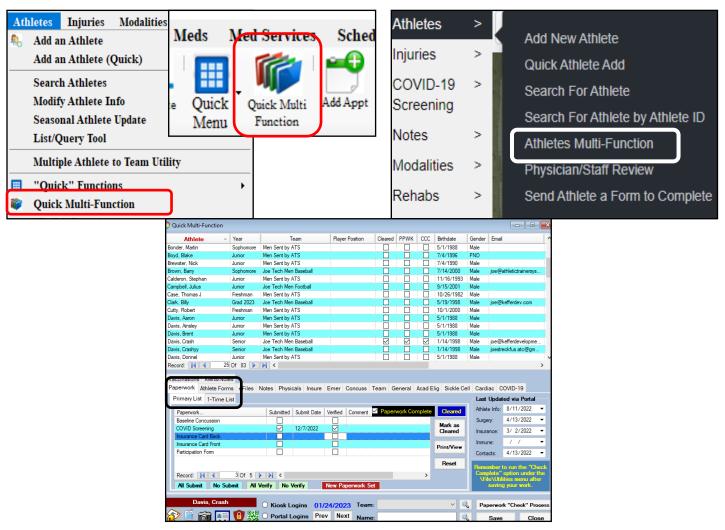

Running the process on PG 32, lets you see that the paperwork if paperwork was submitted (check mark in the submit column) and the date it was submitted. The verified column is for you/your staff to mark that you have reviewd the document and you can add a comment to it if you would like. To view the completed paperwork select the Athlete Forms tab.

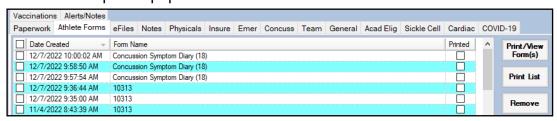

To view the forms, select the form you need to review, put a check mark beside the form(s) and then click the Print/View Form(s) button. They will open in the report viewer; see the page for <u>Interacting</u> <u>with Forms</u> to see the ways you can interact withing the report viewer.

#### **Paperwork Complete:**

#### **Paperwork Complete Check Box**

When you complete the steps on pg 32, that enables the paperwork complete check box to automatically check off, when the athlete submits all of their required paperwork.

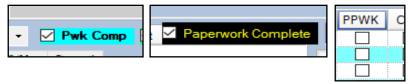

If you are going to utilize the 1-time paperwork, and want those submission to effect the paperwork list, you need to complete the steps below. Otherwise, the paperwork list will only "look for" the primary list submissions when checking off the PPWK complete check box.

To enable ATS to look at both the Primary and the 1-time paperwork list, to "check off" the paperwork complete box, you need to go to the Admin tab—> Site Info—> Opt(2).

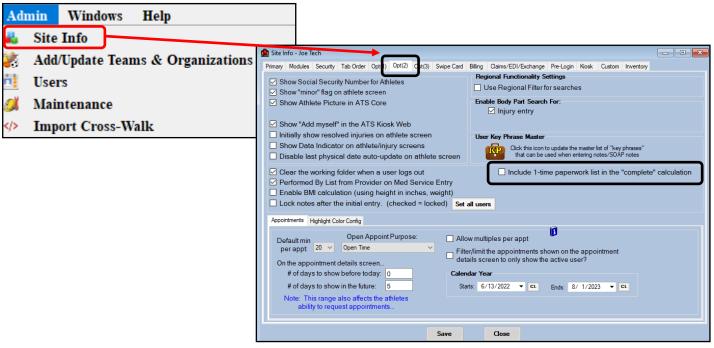

To group the paperwork lists into one complete box, put a check mark in the box beside the 'Include 1-time paperwork list in the "complete" calculation'. After you do this, both lists will affect the check mark.

#### **Reports for Athlete Forms:**

There are many different reports that allow you the ability to see the individual forms, as well as see what forms have been submitted if you have gone through the paperwork linking that is outlined on Pg 32

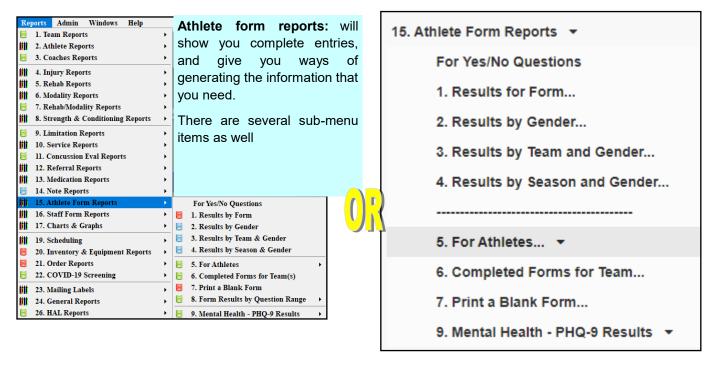

The **Paperwork Report:** will generate a list of paperwork entries for each person in your system. Especially helpful for looking at preseason paperwork completion.

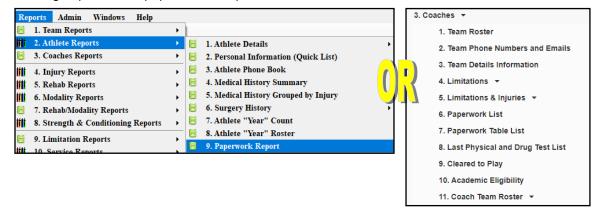

In addition to the reports you can generate; you also have the option to set up the "Batch Reports". These are automatic reports the system generates and can email to whomever you select, that has an ATS account. Useful for emailing coaches reports of preseason paperwork that has been completed, and not having to generate and send the report yourself. ATS generates the report and emails it for you at the time you choose. For more info/setup please see the <u>Batch Report</u> Help doc.

After you have completed your forms, and you notice that there is a continuity issue, or you would like to rearrange questions. You may find it easier to utilize the Update Athlete Form Structure utility. It allows you to see the question number, section, as well as sub-section numbers in one screen and manipulate how you see fit. For more information see the <u>Update Athlete Form Structure</u> help doc.

## **Interacting with Athlete Specific Forms:**

After an athlete form(s) have been submitted, there is a way for you or the staff to review and digitally sign the form(s).

The way to review and sign the forms is to either select the athlete individually and go to their Athlete Forms tab. The other way is to utilize the Quick Multi-Function and the Athlete Forms tab. Accessing this way, allows you to sign that athlete form with the report viewer because it is tied directly to the athlete.

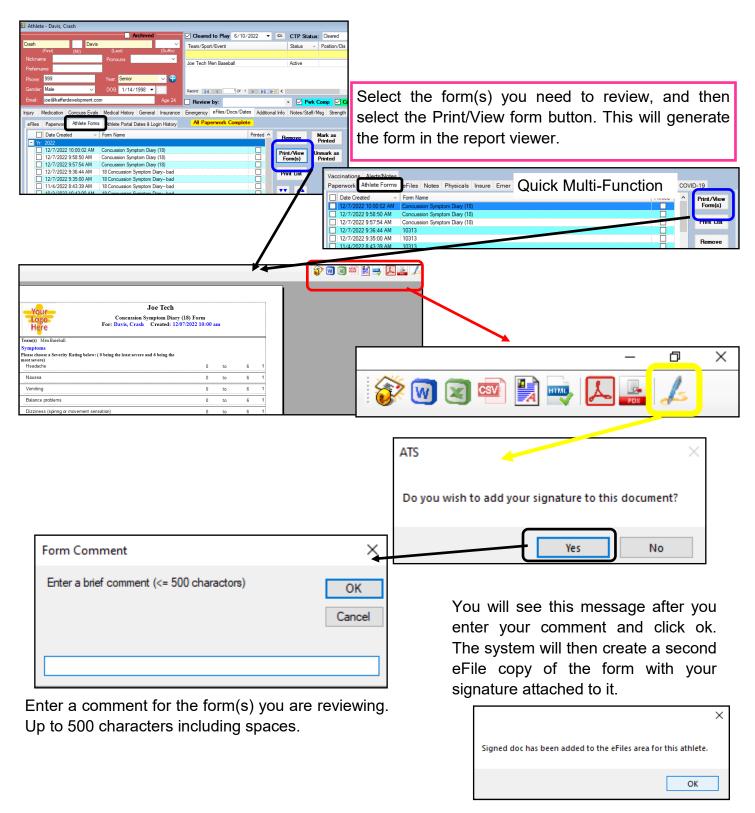

The eFile copy that is created after you signed the form will show in the athlete eFile area. Again, this creates a new copy, does not change the original eFile copy of their form; for historical reasons. This second copy will also tell you what the form is, and when it was signed. To review the comments on the form open/view the form.

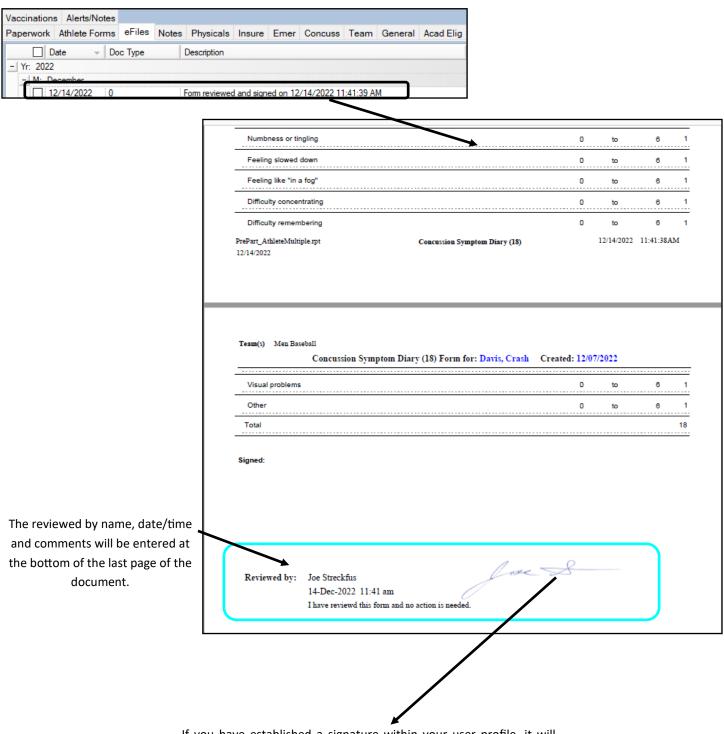

If you have established a signature within your user profile, it will also be inserted when you sign. For more info on adding a signature to your account please see the <u>User Set up</u> document.